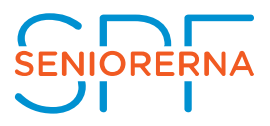

# **Guide för baskurs i Zoom**

## **Så här deltar du i ett Zoom Webinar**

Zoom kan köras med eller utan installation och fungerar som ett virtuellt mötesrum. För bäst funktionalitet används Zoom genom att ha installerats på datorn.

### **Vad är Zoom Webinar?**

Vi kommer att använda det svenska ordet för webinar nämligen webbinarium. Ett webbinarium är en presentation, föreläsning, workshop eller seminarium som hålls digitalt. I ett webbinarium deltar du som åhörare och till skillnad från Zoom- Meetings kommer du varken att synas eller höras. Det är endast de som anordnar och håller i webbinariet som kommer att synas och höras.

I Zoom webbinarium kan du som deltagare svara på undersökningar/polls och frågor/Q&A samt delta i chattfunktion. I vissa fall kommer du även kunna använda funktionen Raise Hand för att visa att du vill ha ordet. Denna funktion kan webbinarie-ledaren dock välja att ha avstängd.

# **Hur använder du Zoom?**

Du kan använda Zoom via din dator, läsplatta och mobiltelefon. Vi rekommenderar de två förstnämnda alternativen. För bästa kvalité rekommenderar vi att du använder ett headset och en fast internetuppkoppling.

Det finns två sätt att använda Zoom. Antingen direkt via webbläsaren eller efter att du installerat programmet på datorn. Att installera på datorn är att föredra då funktionen att svara på undersökningar under ett webbinarium inte är tillgänglig för de som använder Zoom direkt via webbläsaren.

### **A) Med installation:**

Ladda ner och installera Zoom meeting application på din dator, mobil eller surfplatta. Applikationen kan laddas ned antingen i samband med att du ansluter till mötet eller i förväg via Zooms webbplats: Zoom meeting application – information och nedladdning (på engelska).

### **B) Utan installation:**

Du kan köra Zoom direkt via webbläsaren och behöver då inte installera programmet Zoom. Webbläsaren Chrome brukar fungera bäst. Viktigt att veta: Om du använder Zoom direkt via webbläsaren kan det resultera i att vissa funktioner inte finns tillgängliga för dig i Zoom webinars.

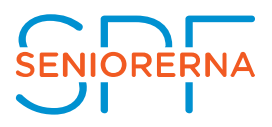

# **Så installerar du Zoom på din dator**

1. Gå in på denna länk (alternativt skriv i adressfältet i din webbläsare): https://zoom.us/download

2. Tryck på Download under Zoom Client for meetings. Du kommer nu få en ruta som säger att du ska spara fil. Klicka på **Spara fil**.

3. Den sparade filen kommer hamna under dina: hämtade filer och sparas ned som Zoom installer.

4. Dubbelklicka på **Zoom installer**. Efter ett litet tag kommer det komma upp en ruta som säger: **Join a meeting** eller **sign in**. Du kan nu välja att direkt ansluta till ett möte eller logga in med dina uppgifter. Har du inget konto kan du göra ett. Se nästa steg.

5. För att göra ett konto klickar du först på **sign in** (se steg 4). Det kommer då upp ett nytt fönster. Längst ner till höger på denna ruta står det: **Sign up free**. (blå text). Klicka på denna.

6. Du kommer då automatiskt till webbläsaren och Zooms hemsida. Du ska nu verifiera ditt konto. Detta gör du genom att välja månad/födelsedag och födelseår. Klicka sedan på **Continue**.

7. Nu ska du skriva in din mejladress och sedan klicka **Sign Up**.

8. Du kommer nu att få ett verifikationsmejl i din inkorg med en länk som du ska klicka på för att verifiera ditt konto. Efter att du har klickat på denna länk ska konto nu vara skapat.

9. Du kan nu öppna upp Zoom på din dator och skriva in dina användar-/inloggningsuppgifter.